KA01573C/13/FI/02.22-00

71590347 2022-09-16

# Lyhyt käyttöopas Liquistation CSF28

Automaattinen näytteenotin nestemäiselle väliaineelle

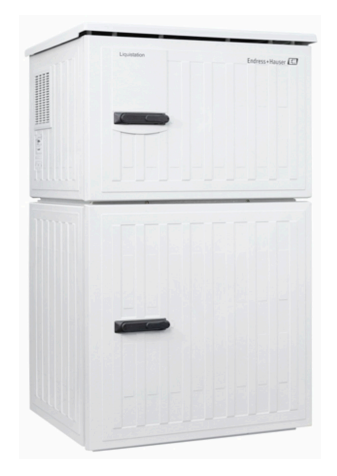

Tämä lyhyt käyttöopas on käyttöohjeiden suppea versio; se ei korvaa laitteeseen liittyviä käyttöohjeita.

Laitetta koskevia lisätietoja saat käyttöohjeista ja muista asiakirjoista seuraavasti:

- www.endress.com/device-viewer
- Älypuhelin/tabletti: Endress+Hauserin käyttösovellus

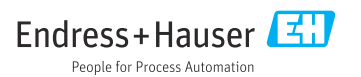

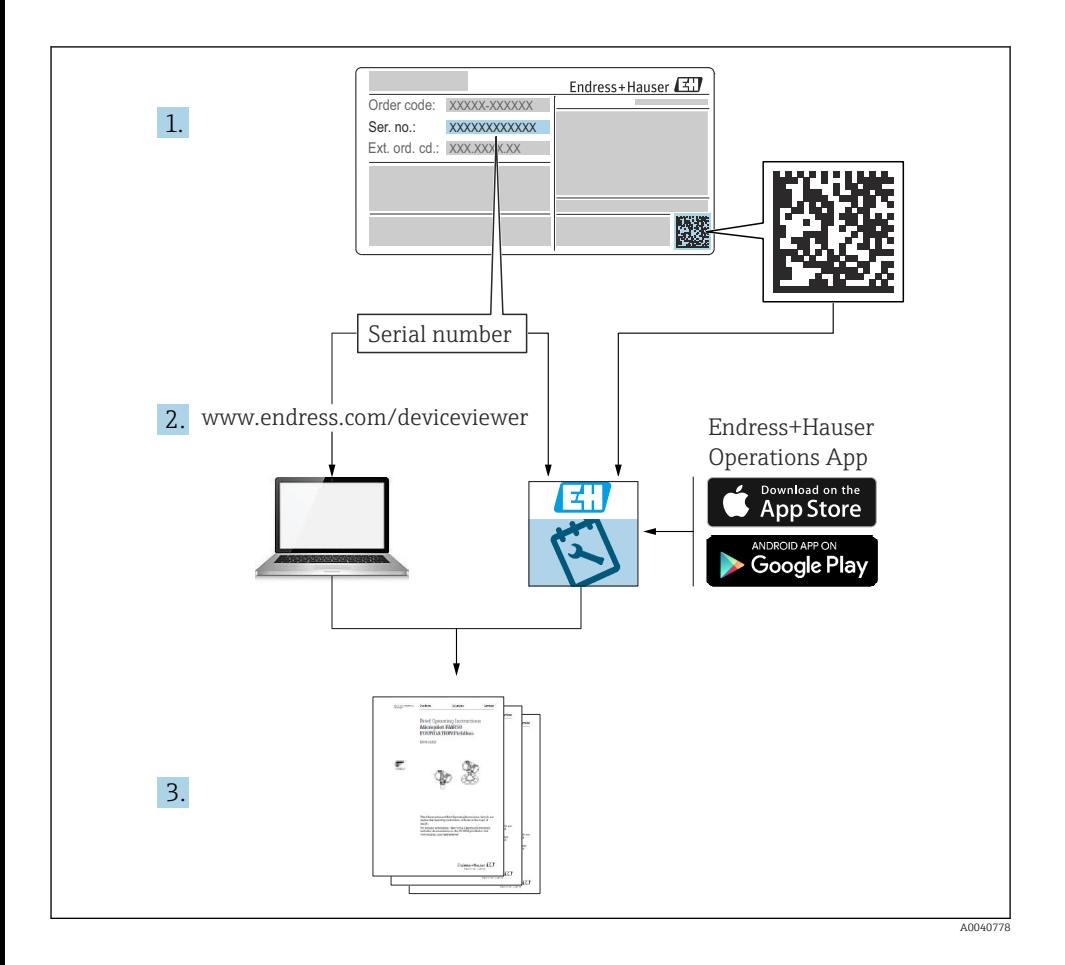

# Sisällysluettelo

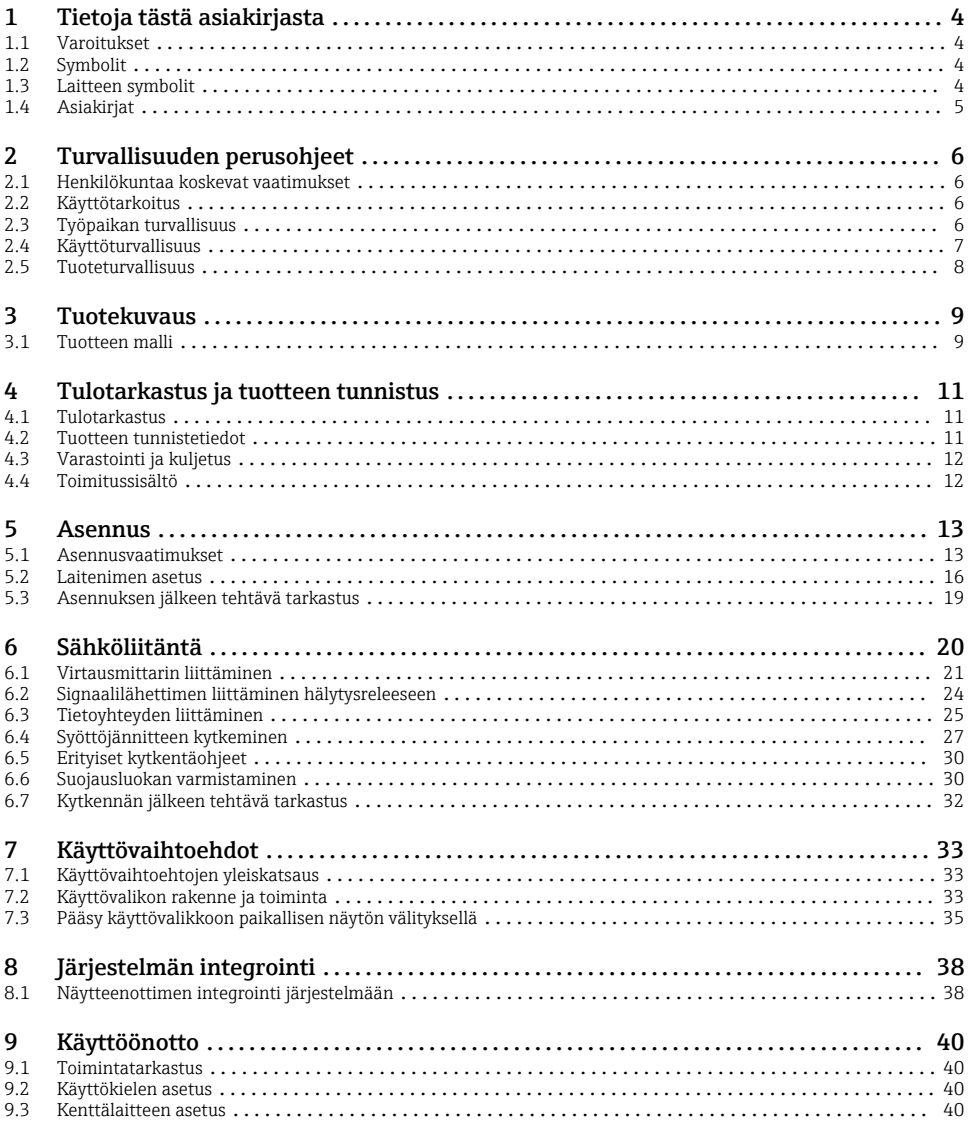

# <span id="page-3-0"></span>1 Tietoja tästä asiakirjasta

# 1.1 Varoitukset

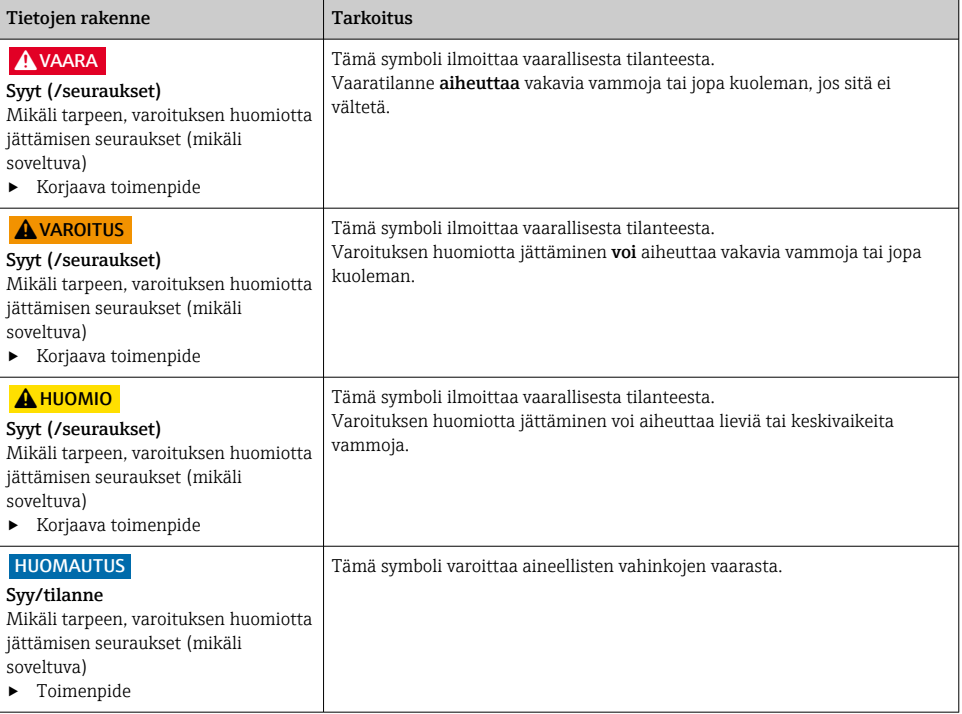

# 1.2 Symbolit

- Н Lisätietoa ja vinkkejä
- Sallittu  $\blacktriangledown$
- $\sqrt{\sqrt{}}$ Suositeltu
- $\overline{\mathbf{x}}$ Kiellettyä tai ei suositeltua
- $\boxed{1}$ Laitteen asiakirjoja koskeva viite
- Sivuviite 昏
- Kuvaviite  $\boxed{2}$
- Toimintavaiheen tulos

## 1.3 Laitteen symbolit

- $\wedge \neg \Box$ Laitteen asiakirjoja koskeva viite
- Älä hävitä tuotteita, joissa on tämä merkintä, lajittelemattoman kotitalousjätteen mukana. Sen sijaan  $\boxtimes$ palauta ne valmistajalle, jotta ne hävitetään asianmukaisesti.

# <span id="page-4-0"></span>1.4 Asiakirjat

Seuraavat ohjeet täydentävät tätä käyttöohjeiden suppeaa versiota ja ne ovat saatavana internetistä tuotesivustolta:

- Käyttöohjeet Liquistation CSF28, BA02242C
	- Laitekuvaus
	- Käyttöönotto
	- Käyttö
	- Ohjelmistokuvaus (ilman anturin valikoita, ne on kuvattu erillisessä käsikirjassa katso alla)
	- Laitekohtainen diagnostiikka ja vianetsintä
	- Kunnossapito
	- Korjaus ja varaosat
	- Lisätarvikkeet
	- Tekniset tiedot
- Web-palvelimen välityksellä tapahtuvaa tietoliikennettä koskevat ohjeistot Web-palvelin (lisävaruste), SD01190C
- Erikoisasiakirjat: Näytteenottimen käyttöohje SD01068C
- Muiden Liquiline-alustan laitteiden asiakirjat:
	- Liquiline CM44xR (DIN-kiskolaite)
	- Liquistation CSFxx (näytteenotin)
	- Liquiport CSP44 (näytteenotin)

# <span id="page-5-0"></span>2 Turvallisuuden perusohjeet

# 2.1 Henkilökuntaa koskevat vaatimukset

- Mittauslaitteiden asennuksen, käyttöönoton ja huollon saa tehdä vain erikoiskoulutuksen saanut tekninen henkilökunta.
- Teknisellä henkilökunnalla pitää olla laitoksen esimiehen valtuutus kyseisten tehtävien suorittamiseen.
- Sähköliitännän saa tehdä vain sähköteknikko.
- Teknisen henkilökunnan täytyy lukea ja ymmärtää nämä käyttöohjeet ja noudattaa niiden sisältämiä ohjeita.
- Vain valtuutettu ja erikoiskoulutettu henkilökunta saa korjata mittauspisteiden virheet.

Ne korjaustyöt, joita ei ole kuvattu toimitetuissa käyttöohjeissa, tulee teettää vain laitteen valmistajan tehtaalla tai huoltokorjaamossa.

# 2.2 Käyttötarkoitus

Liquistation CSF28 on nestemäisen väliaineen paikallaan oleva näytteenotin. Näytteet otetaan jaksottaisesti alipaine- tai peristalttipumpulla ja sitten ne jaetaan näytteenottosäiliöihin ja jäähdytetään.

Näytteenotin on suunniteltu käytettäväksi seuraavissa sovelluksissa:

- Kunnalliset ja teolliset jätevedenkäsittelylaitokset
- Laboratoriot ja jätevedenkäsittelylaitokset
- Nestemäisen väliaineen valvonta teollisissa prosesseissa

Laitteen käyttäminen kuvausten vastaisiin tarkoituksiin aiheuttaa vaaraa ihmisille ja koko mittausjärjestelmälle ja on siksi kiellettyä. Valmistaja ei vastaa vahingoista, jotka aiheutuvat väärästä tai käyttötarkoituksen vastaisesta käytöstä.

# 2.3 Työpaikan turvallisuus

Käyttäjä on vastuussa seuraavien turvallisuusmääräysten noudattamisesta:

- Asennusohjeet
- Paikalliset standardit ja määräykset

### Sähkömagneettinen yhteensopivuus

- Tuotteen sähkömagneettinen yhteensopivuus on testattu teollisuuslaitteisiin sovellettavien kansainvälisten standardien mukaan.
- Ilmoitettu sähkömagneettinen yhteensopivuus koskee vain tuotetta, joka on kytketty näiden käyttöohjeiden mukaan.

# <span id="page-6-0"></span>2.4 Käyttöturvallisuus

#### Ennen kuin otat käyttöön koko mittauspisteen:

- 1. Varmista, että kaikki kytkennät on tehty oikein.
- 2. Varmista, että sähköjohdot ja letkuliittimet ovat ehjiä.
- 3. Älä käytä viallisia tuotteita ja estä niiden tahaton käyttö.
- 4. Merkitse rikkinäiset tuotteet viallisiksi.

### Käytön aikana:

‣ Jos vikaa ei voi korjata:

Tuote täytyy poistaa käytöstä ja suojata tahattomalta käytöltä.

# <span id="page-7-0"></span>2.5 Tuoteturvallisuus

### 2.5.1 Tekniikan nykyistä tasoa vastaava teknologia

Tämä tuote on suunniteltu alan viimeisimpien turvallisuusvaatimusten mukaan, testattu ja toimitettu tehtaalta käyttöturvallisessa kunnossa. Sen tuotannossa on noudatettu asiaankuuluvia säännöstöjä ja kansainvälisiä standardeja.

Näytteenottimeen kytkettyjen laitteiden pitää täyttää asiaankuuluvien turvallisuusstandardien vaatimukset.

### 2.5.2 IT-turvallisuus

Takuu on voimassa vain siinä tapauksessa, että laitteen asennus ja käyttö tapahtuu käyttöohjeissa kuvattujen ohjeiden mukaan. Laite on varustettu turvallisuusmekanismeilla, jotka suojaavat laitteen asetusten tahattomilta muutoksilta.

IT-turvallisuustoimet yhdessä käyttäjien turvallisuusstandardien kanssa, joiden tarkoituksena on antaa lisäturvaa laitteelle ja tiedonsiirrolle, on käyttäjien itse pantava toimeen.

# <span id="page-8-0"></span>3 Tuotekuvaus

# 3.1 Tuotteen malli

Versiosta riippuen täydellinen näytteenottoyksikkö sisältää:

- Ohjain, jossa on näyttö, näyttöpainikkeet ja navigaattori
- Alipaine- tai peristalttipumppu näytteenottoon
- PE- näytteenottopullot näytteenvalmistukseen
- Näytekammion lämpötilan säädin turvalliseen näytteen varastointiin
- Imuletku, jossa imupää

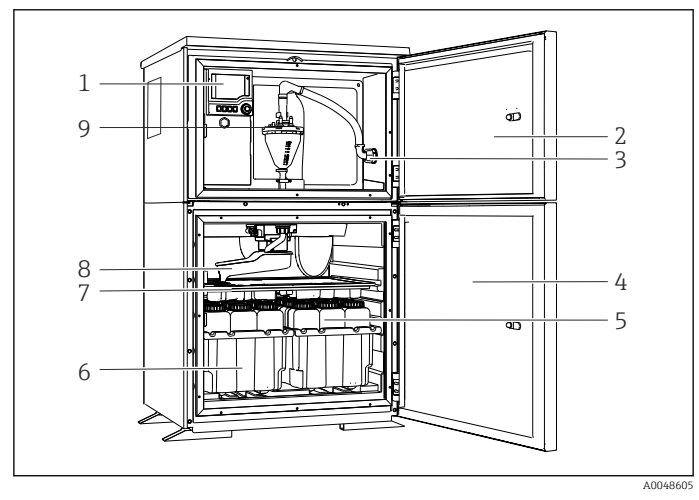

 *1 Esimerkki Liquistationista, versio jossa alipainepumppu*

- 1 Ohjain
- 2 Annostelulokeron luukku
- 3 Imuletkun liitäntä
- 4 Näytteenottokammion ovi
- 5 Näytteenottopullot, esim. 2 x 12 pulloa, PE, 1 litra
- 6 Pullotelineet (valittujen näytepullojen mukaan)
- 7 Jakolevy (valittujen näytepullojen mukaan)
- 8 Jakovarsi
- 9 Alipainejärjestelmä, esim. annostelujärjestelmä, jossa johtokykyinen näyteanturi

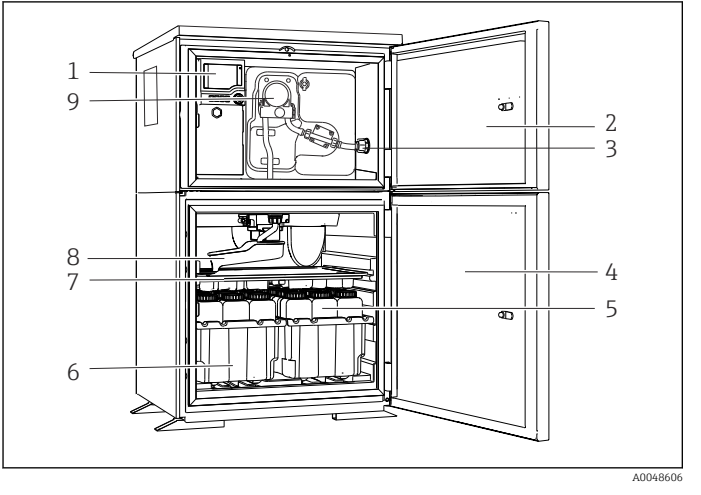

 *2 Esimerkki Liquistationista, versio jossa peristalttipumppu*

- Ohjain
- Annostelulokeron luukku
- Imuletkun liitäntä
- Näytteenottokammion ovi
- Näytteenottopullot, esim. 2 x 12 pulloa, PE, 1 litra
- Pullotelineet (valittujen näytepullojen mukaan)
- Jakolevy (valittujen näytepullojen mukaan)
- Jakovarsi
- Peristalttipumppu

# <span id="page-10-0"></span>4 Tulotarkastus ja tuotteen tunnistus

### 4.1 Tulotarkastus

- 1. Varmista, että pakkaus on ehjä.
	- Ilmoita toimittajalle kaikista pakkaukseen liittyvistä vaurioista. Säilytä vaurioitunut pakkaus, kunnes asia on selvitetty.
- 2. Varmista, että sisältö on ehjä.
	- Ilmoita toimittajalle kaikista pakkauksen sisältöön liittyvistä vaurioista. Säilytä vaurioituneet tavarat, kunnes asia on selvitetty.
- 3. Tarkasta, että toimitus sisältää kaikki tilatut osat ja ettei mitään osia puutu.
	- Vertaa toimitusasiakirjoja tekemääsi tilaukseen.
- 4. Pakkaa tuote säilytystä ja kuljetusta varten niin, että se on suojattu iskuilta ja kosteudelta.
	- Alkuperäinen pakkaus tarjoaa parhaan suojan. Varmista, että sallittuja ympäristöolosuhteita noudatetaan.

Jos sinulla on kysyttävää, ota yhteys myyjään tai paikalliseen edustajaan.

# 4.2 Tuotteen tunnistetiedot

Laitekilvet ovat seuraavissa paikoissa:

- Oven sisäpuolella
- Pakkauksen päällä (tarraetiketti, pystymalli)
- Koteloelementin yläosassa

### 4.2.1 Laitekilpi

Laitekilpi sisältää seuraavat laitetiedot:

- Valmistajan tunnistetiedot
- Tilauskoodi
- Laajennettu tilauskoodi
- Sarjanumero
- Laiteohjelmistoversio
- Ympäristö- ja prosessiolosuhteet
- Tulo- ja lähtöarvot
- Aktivointikoodit
- Turvallisuustiedot ja varoitukset
- ‣ Vertaa laitekilven tietoja tekemääsi tilaukseen.

#### 4.2.2 Tuotteen tunnistetiedot

#### Tuotesivu

[www.endress.com/CSF28](https://www.endress.com/de/search?filter.text=CSF28)

### <span id="page-11-0"></span>Tilauskoodin tulkinta

Tuotteen tilausnumero ja sarjanumero löytyvät seuraavista kohdista:

- Laitekilvestä
- Toimitusasiakirjoista

### Tuotetta koskevien tietojen hankinta

- 1. Mene kohteeseen [www.endress.com](https://www.endress.com).
- 2. Sivuhaku (suurennuslasin symboli): syötä voimassa oleva sarjanumero.
- 3. Haku (suurennuslasi).
	- Tuotteen rakenne näytetään ponnahdusikkunassa.
- 4. Napsauta tuotekuvaketta.
	- Uusi ikkuna avautuu. Tässä täytät laitteesi tietoja, mukaan lukien tuoteasiakirjat.

### 4.2.3 Valmistajan osoite

Endress+Hauser Conducta GmbH+Co. KG Dieselstraße 24 D-70839 Gerlingen

# 4.3 Varastointi ja kuljetus

### HUOMAUTUS

#### Näytteenottimen vaurioitumisvaara

Väärin kuljetettaessa katto voi vaurioitua tai repeytyä irti.

‣ Kuljeta näytteenotin nostotrukilla tai haarukkatrukilla. Älä nosta näytteenotinta katosta. Nosta sitä keskeltä ylä- ja alaosien välistä.

## 4.4 Toimitussisältö

Toimitussisältö on seuraava:

- **1 Liquistation CSF28, jossa:** Tilatun pullon konfigurointi
- Lisätarvikesarja Peristaltti- tai alipainepumpulle: Letkusovitin imuletkulle, jossa useita kulmia (suora, 90°), kuusiokoloavain (versiolle, jossa on vain alipainepumppu)
- 1 lyhyen käyttöoppaan painettu versio tilatun kielisenä
- Lisävarusteena saatavat tarvikkeet
- ‣ Jos sinulla on kysyttävää,

ota yhteys myyjään tai paikalliseen edustajaan.

# <span id="page-12-0"></span>5 Asennus

# 5.1 Asennusvaatimukset

### 5.1.1 Mitat

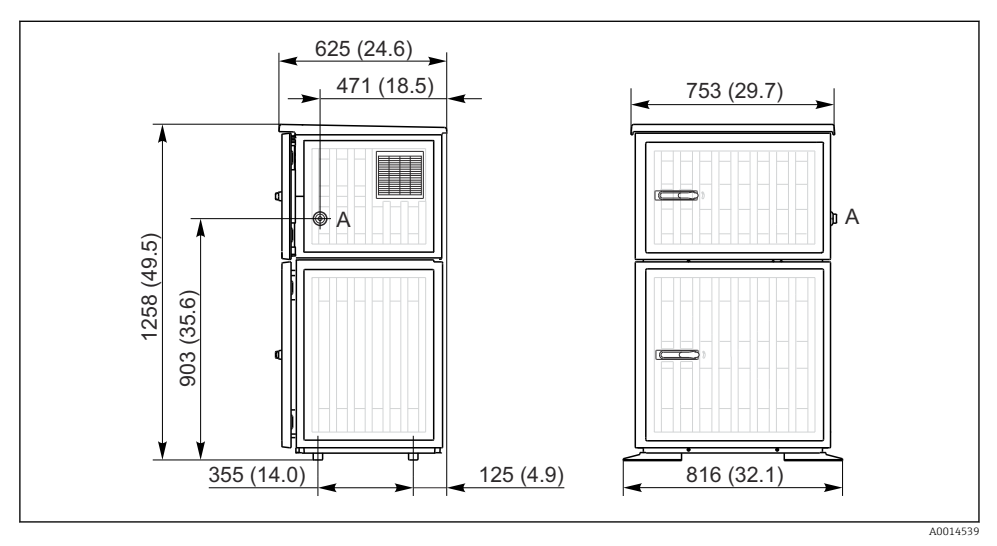

 *3 Mitat versiolle Liquistation, muovi. Mittausyksikkö mm (in)*

*A Imuletkun liitäntä*

#### 5.1.2 Asennuspaikka

#### Versiot, joissa on näytepumppu

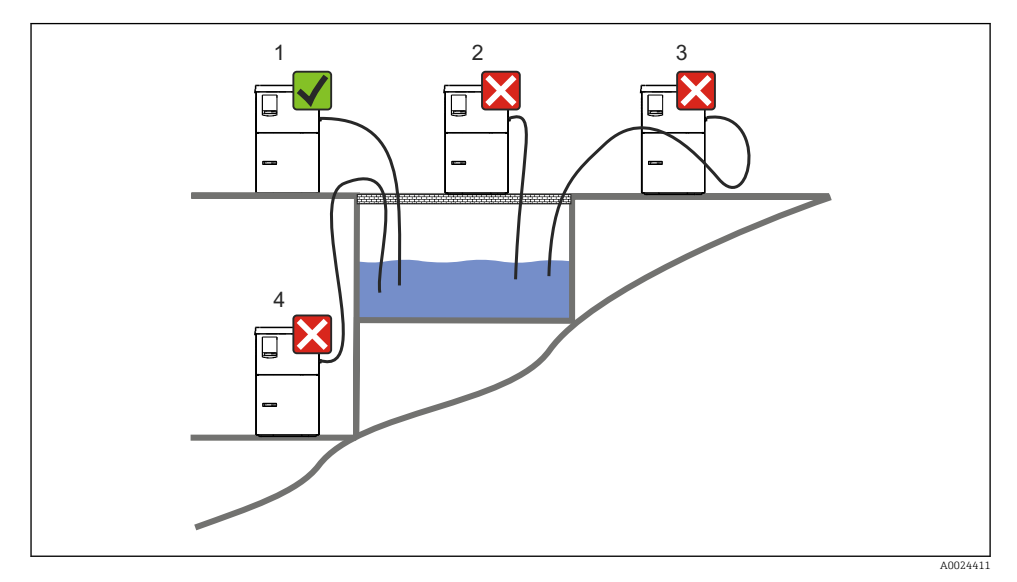

 *4 Liquistationin asennusedellytykset*

#### Asennusolosuhteet

Reititä imuletku alaspäin näytepisteeseen.

Älä koskaan asenna näytteenotinta paikkaan, jossa se altistuu aggressiivisille kaasuille.

Vältä imuletkun lappovaikutusta.

Älä reititä imuletkua ylöspäin näytepisteeseen.

Huomioi seuraavat seikat, kun pystytät laitetta:

- Pystytä laite tasaiselle pinnalle.
- Liitä laite tukevasti pinnalla oleviin kiinnityspisteisiin.
- Suojaa laite liialliselta kuumentumiselta (esimerkiksi lämmittimiltä tai suoralta auringonpaisteelta).
- Suojaa laite mekaanisilta tärinöiltä.
- Suojaa laite voimakkailta magneettikentiltä.
- Varmista, että ilma pääsee kiertämään vapaasti laitekaapin sivupaneeleissa. Älä asenna laitetta suoraan seinää vasten. Jätä vähintään 150 mm (5.9 in) väli seinästä vasemmalle ja oikealle.
- Älä pystytä laitetta suoraan jätevedenpuhdistamon sisäänmenokanavan yläpuolelle.

### 5.1.3 Mekaaninen liitäntä

### Pohjapiirros

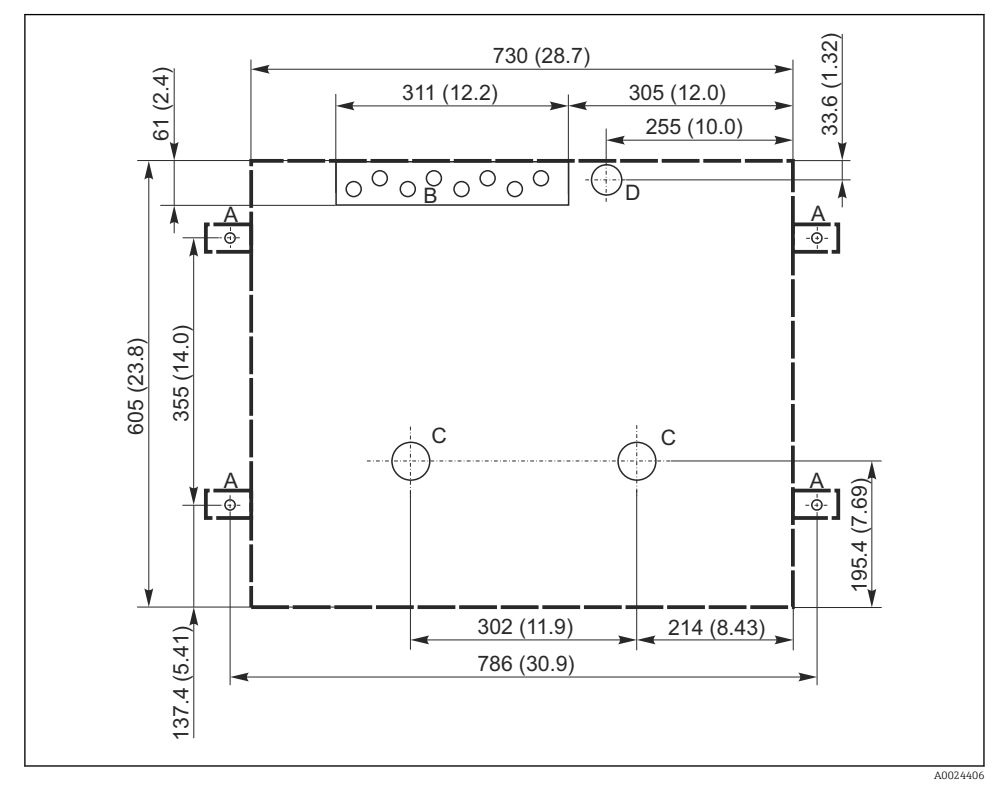

 *5 Pohjapiirros. Mittausyksikkö mm (in)*

- *A Kiinnittimet (4 x M10)*
- *B Kaapelin sisäänmeno*
- *C Kosteuden ja ylitteen ulostulo > DN 50*
- *D Näytteensyöttö alakautta > DN 80*
- *--- Liquistationin mitat*

#### <span id="page-15-0"></span>5.1.4 Liitäntä näytteen imuun ja näytepumpulliseen versioon

- Maksimi imukorkeus:
	- Alipainepumppu: vakio 6 m (20 ft)
	- Peristalttipumppu: vakio 8 m (26 ft)
- Letkun maksimipituus: 30 m (98 ft)
- Letkun liitännän halkaisija
	- $\bullet$  Alipainepumppu: 10 mm (3/8 in) tai 13 mm (1/2 in)
	- Peristalttipumppu: 10 mm (3/8 in) sisähalkaisija
- Imunopeus:
	- > 0,6 m/s (> 1.9 ft/s) 10 mm:lle (3/8 in) ID, kuten Ö 5893, US EPA
	- $> 0.5$  m/s ( $> 1.6$  ft/s)  $\leq 13$  mm:lle (1/2") ID, EN 25667:n, ISO 5667:n mukaan

#### Huomioi seuraavat seikat, kun pystytät laitetta:

- Reititä aina imuletku niin, että se kulkee ylöspäin näytteenottopisteestä näytteenottimeen.
- Näytteenotin on sijoitettava näytteenottopisteen yläpuolelle.
- Vältä imuletkun lappovaikutusta.

#### Näytteenottopistettä koskevat vaatimukset:

- Älä liitä imuletkua paineistettuihin järjestelmiin.
- Käytä imusuodatinta estääksesi karkeita ja hankaavia kiintoaineita, jotka voivat aiheuttaa tukoksia.
- Upota imuletku virtauksen suutaan.
- Ota näyte edustavasta kohdasta (turbulentti virtaus, ei suoraan kanavan pohjasta).

### Hyödyllisiä lisätarvikkeita näytteenottoon

#### Imusuodatin:

Estää karkeita ja tukoksia aiheuttavia kiintoaineita.

## 5.2 Laitenimen asetus

#### 5.2.1 Imuletkun liittäminen sivuun

- 1. Kun asennat laitetta, huomioi asennusolosuhteet.
- 2. Reititä imuletku näytteenottopisteestä laitteeseen.
- 3. Asenna letkuun letkusovitin.
- 4. Kiinnitä letkusovitin ruuvikiinnitteisellä letkunkiristimellä.
- 5. Kierrä imuletku laitteen letkuliitäntään.

#### 5.2.2 Imuletkun liittäminen alakautta

Jos imuletku liitetään alakautta, imuletku reititetään ylöspäin näytteenottokotelon takapaneelin takaa.

- 1. Irrota annostelukotelon takapaneeli ja näytteenottokotelo etukäteen.
- 2. Irrota tyhjennystulppa laitteen pohjan alla sijaitsevasta letkun kierreliitoksesta.
- 3. Ohjaa imuputki ylöspäin eteenpäin menevän aukon läpi, kuten kuvassa.

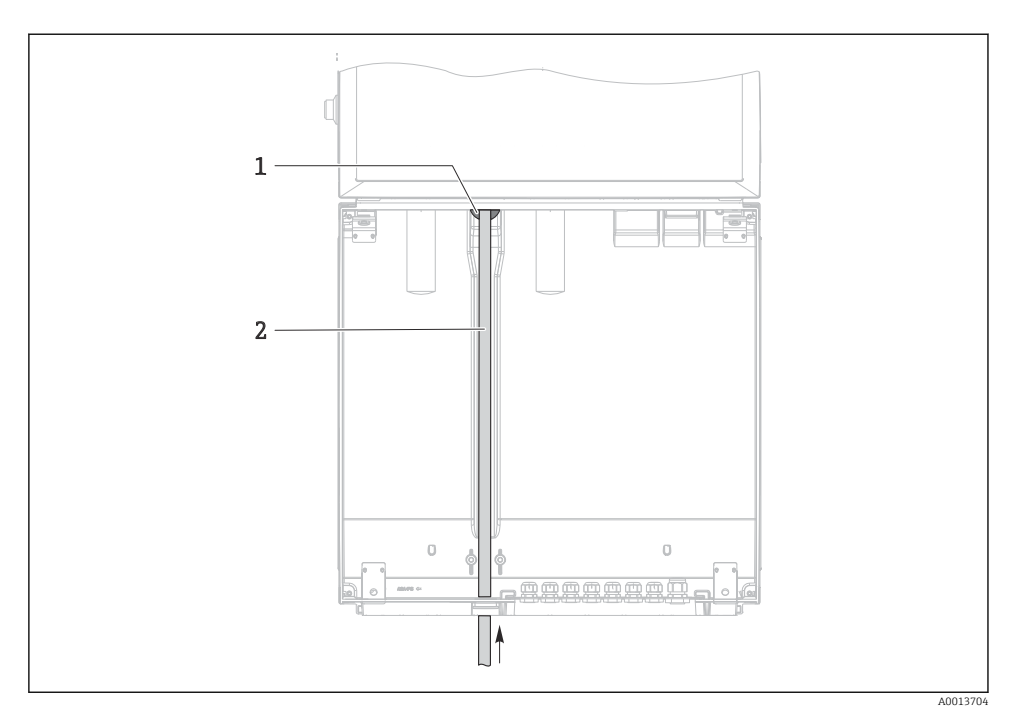

- *6 Näytteen syöttö alakautta*
- *1 Imuletkun kierreliitos*
- *2 Imuletku*

### Imuletkun liittäminen versioon, jossa on alipainepumppu

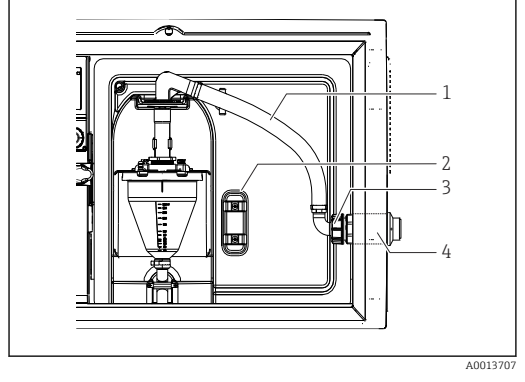

 *7 Imuletkun liitäntä sivulta (toimitettaessa tilassa)*

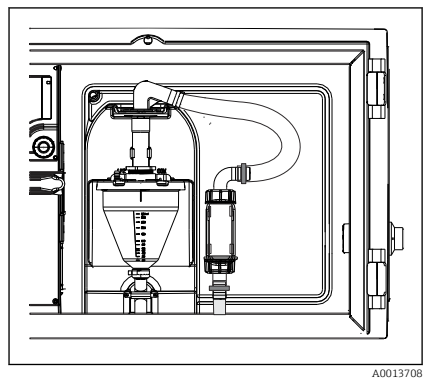

 *8 Alakautta liitetty imuletku*

- *1 Letku*
- *2 Letkun kierreliitoksen kiinnike*
- *3 Kierremutteri*
- *4 Letkun kierreliitos*

#### Imuletkun muuttaminen sivuliitännästä alakautta tehtävään liitäntään

- 1. Kierrä auki kierteinen mutteri (kohta 3).
- 2. Kierrä auki letkun kierreliitos (kohta 4) sivupaneelista.
- 3. Aseta letkun kierreliitos kiinnitysrenkaaseen (kohta 2) kuvan mukaisesti.
- 4. Kierrä letku tiukalle yläkautta.
- 5. Kiinnitä mukana toimitettu letkun sovitin imuletkuun ja kierrä se letkun kierreliitokseen alakautta.
- 6. Aseta tulpat paikalleen.

#### <span id="page-18-0"></span>Imuletkun liittäminen versioon, jossa on peristalttipumppu

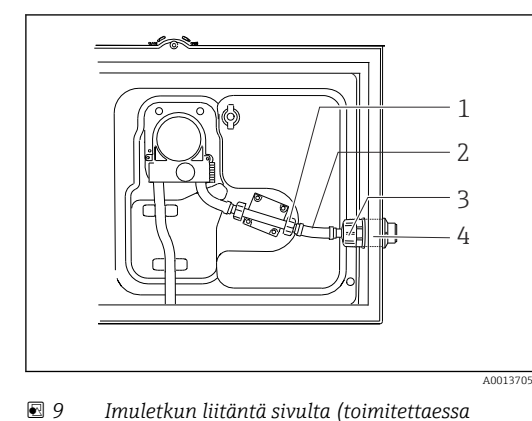

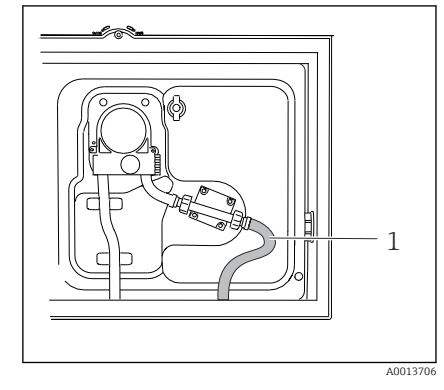

 *10 Alakautta liitetty imuletku*

- *1 Pieni kierteinen mutteri*
- *2 Letku*
- *3 Kierremutteri*
- *4 Letkun kierreliitos*

*tilassa)*

### Imuletkun muuttaminen sivuliitännästä alakautta tehtävään liitäntään

- 1. Kierrä auki kierteinen mutteri (kohta 3) ja letkun kierreliitos (kohta 4) sivupaneelista.
- 2. Kierrä auki pieni kierteinen mutteri (kohta 1) ja irrota letku.
- 3. Asenna letkuun letkusovitin.
- 4. Kiinnitä letkusovitin ruuvikiinnitteisellä letkunkiristimellä.
- 5. Liitä imuletku alakautta kuvan mukaisesti.
- 6. Aseta tulpat paikalleen.

# 5.3 Asennuksen jälkeen tehtävä tarkastus

- 1. Tarkasta, että imuletku on kunnolla kiinni laitteessa.
- 2. Tarkasta silmämääräisesti, että imuletku on asennettu oikein näytteenottopisteestä laitteeseen.
- 3. Tarkasta, että jakovarsi on kiinnitetty oikein.
- 4. Anna näytteenottimen levätä vähintään 12 tuntia asennuksen jälkeen ennen päällekytkentää. Muutoin voit vaurioittaa ilmastoinnin ohjausmoduulia.

# <span id="page-19-0"></span>6 Sähköliitäntä

### **AVAROITUS**

#### Laite on jännitteinen!

Virheellinen kytkentä voi aiheuttaa vammoja tai jopa kuoleman!

- ‣ Sähköliitännän saa tehdä vain sähköteknikko.
- ‣ Teknisen henkilökunnan täytyy lukea ja ymmärtää nämä käyttöohjeet ja noudattaa niiden sisältämiä ohjeita.
- ‣ Varmista ennen kytkentätöiden aloittamista, että kaikki kaapelit ovat jännitteettömiä.

### **HUOMAUTUS**

#### Laitteessa ei ole virtakytkintä

- ‣ Asiakkaan tulee hankkia sulake, jonka maksimiteho on 10 A. Noudata paikallisia asennusmääräyksiä.
- ‣ Virtakatkaisimen täytyy olla virtakytkin tai sähkökatkaisin ja se on merkittävä laitteen sähkövirran katkaisukytkimeksi.
- ‣ Suojamaadoitusliitäntä on tehtävä ennen muita liitäntöjä. Jos suojamaadoitus kytketään irti, se voi aiheuttaa vaaraa.
- ‣ Katkaisijan täytyy sijaita laitteen lähellä.

### HUOMAUTUS

#### Laitteessa ei ole virtakytkintä

- ‣ Virtakytkimen voi tilata TSP-muutospyynnöllä.
- ‣ Sulake, jonka maksimiteho on 10 A, on toimitettava sisäisesti, virtakaapelia käytettäessä. Sulake voidaan asentaa takakannen alle.
- ‣ Suojamaadoitusliitäntä on tehtävä ennen muita liitäntöjä. Jos suojamaadoitus kytketään irti, se voi aiheuttaa vaaraa.

## <span id="page-20-0"></span>6.1 Virtausmittarin liittäminen

### 6.1.1 virta- ja binääritulo

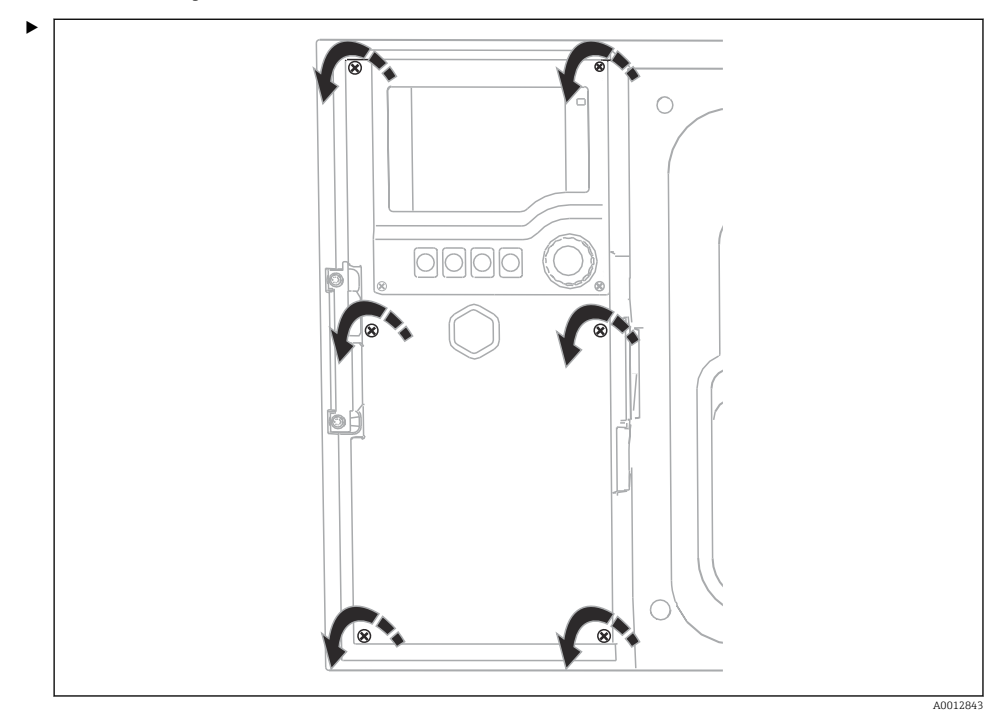

Avaa näytön kansi löysäämällä 6 kansiruuvia Phillipsruuvitaltalla.

Tulot löytyvät kotelon pohjasta:

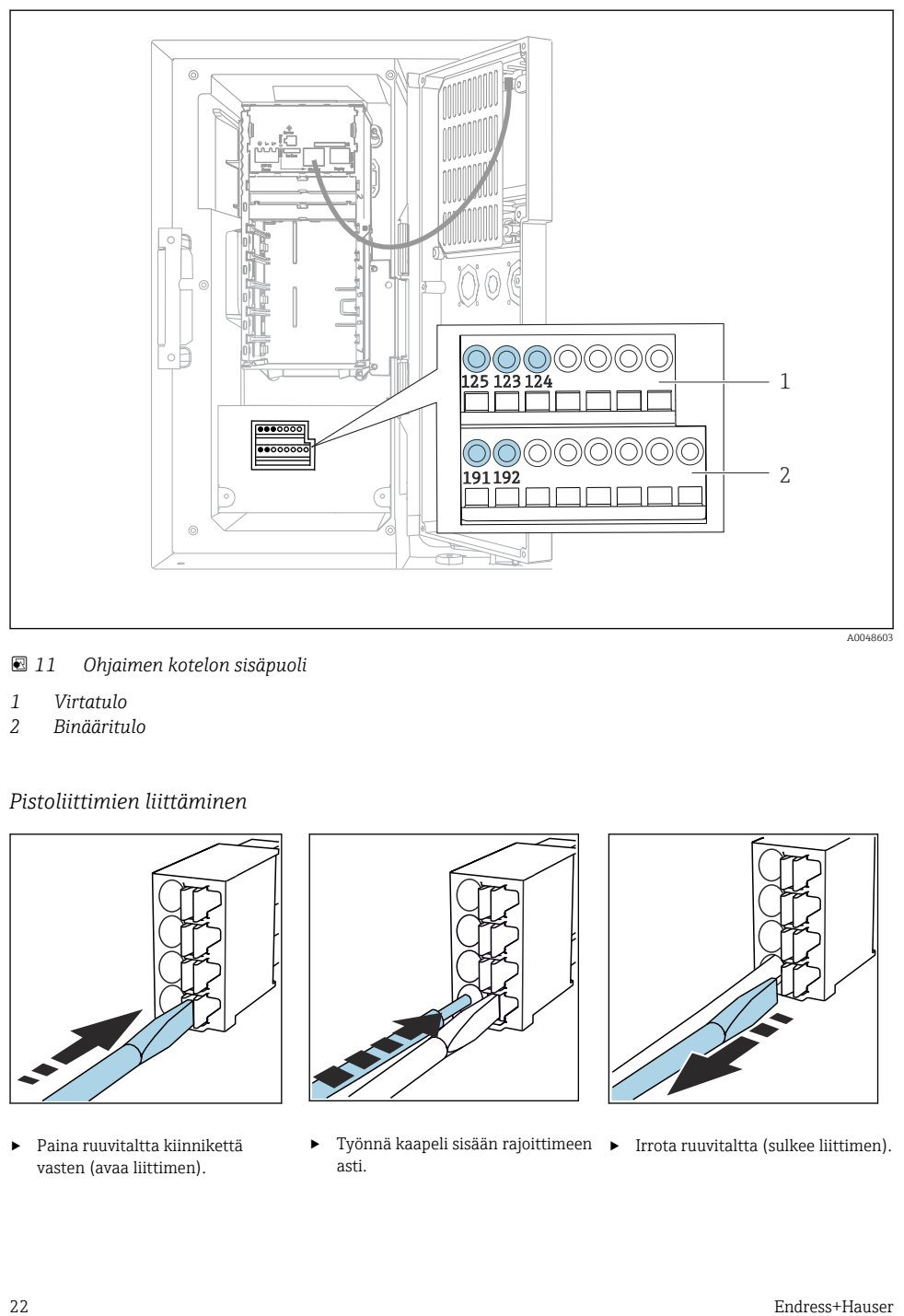

 *11 Ohjaimen kotelon sisäpuoli*

- *1 Virtatulo*
- *2 Binääritulo*

#### *Pistoliittimien liittäminen*

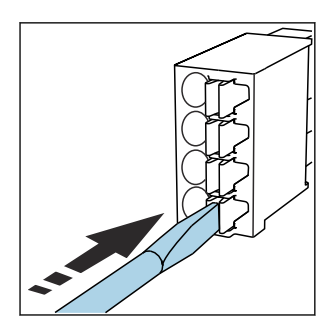

‣ Paina ruuvitaltta kiinnikettä vasten (avaa liittimen).

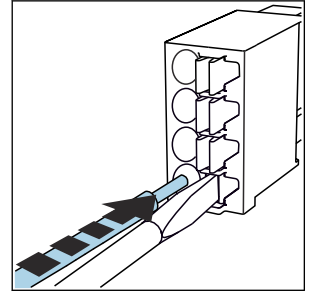

‣ Työnnä kaapeli sisään rajoittimeen ‣ Irrota ruuvitaltta (sulkee liittimen).asti.

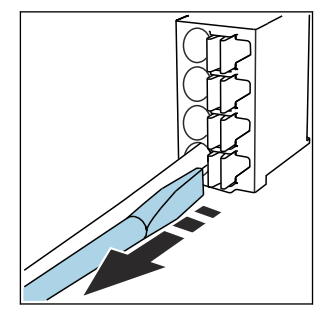

### 6.1.2 virtatulo

‣ Virtatulon liittäminen seuraavasti:

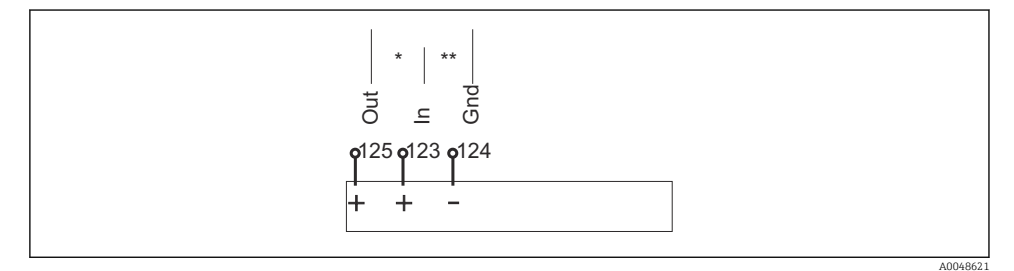

#### *12 Analogitulon kytkentä*

- *\* Virtatulo passiivisille laitteille (esim. virtausmittari), lähtö + tulo liittimet (125/123)*
- *\*\* Virtatulo aktiivisille laitteille (esim. virtausmittari), tulo + maadoitusliittimet (123/124)*

#### 6.1.3 Binääritulo

‣ Liitä binääritulo seuraavasti:

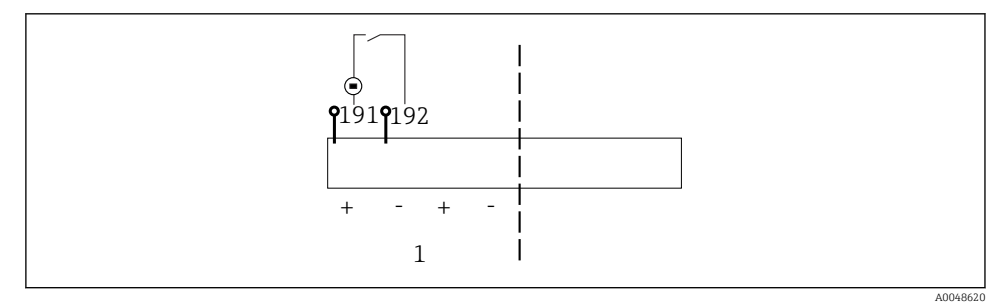

- *13 Binääritulon kytkentä*
- *1 Binääritulo 1 (191/192)*

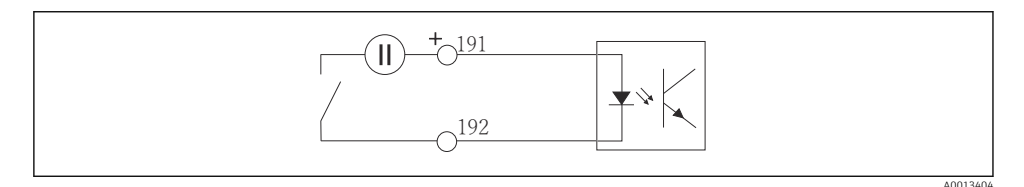

 *14 Binääritulo, jossa ulkoinen jännitelähde*

‣ Kun liität sisäiseen jännitelähteeseen, käytä annostelukotelon takana olevaa liitintä. Liitäntä sijaitsee alemmassa liitäntärimassa (äärivasemmalla, + ja -), ()

# <span id="page-23-0"></span>6.2 Signaalilähettimen liittäminen hälytysreleeseen

Näytteenottimen avulla voit liittää signaalilähettimet, kuten LED-valot. Releellä liitetty binäärilähtö on näytteenottimen takana tätä tarkoitusta varten.

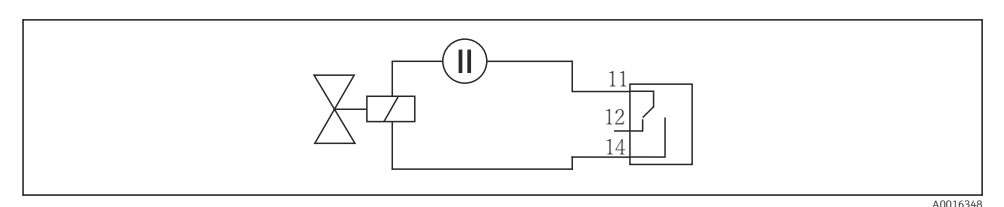

 *15 Releellä varustetun binäärilähdön liitäntäesimerkki*

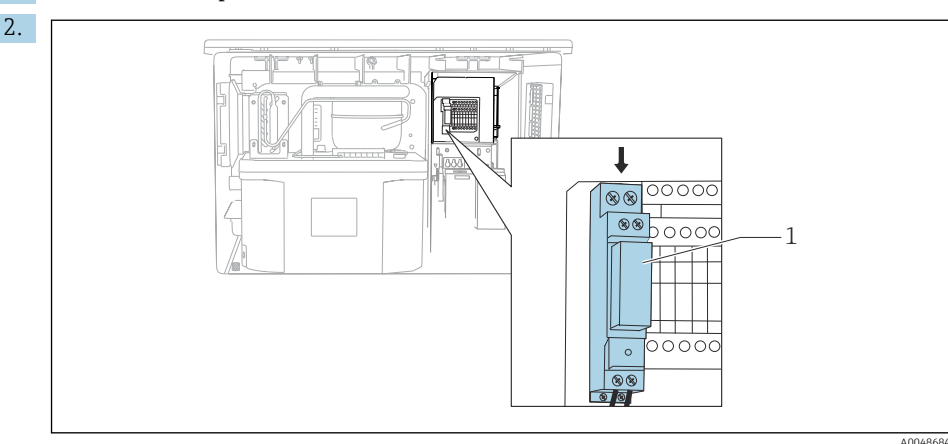

#### 1. Irrota kansi takapaneelista.

 *16 Binäärilähdön johdotus*

*1 Rele (liitetty binäärilähdöllä)*

Johdota signaalilähetin releeseen yläpuolella.

# <span id="page-24-0"></span>6.3 Tietoyhteyden liittäminen

Tietoyhteys liitetään säätimen koteloon:

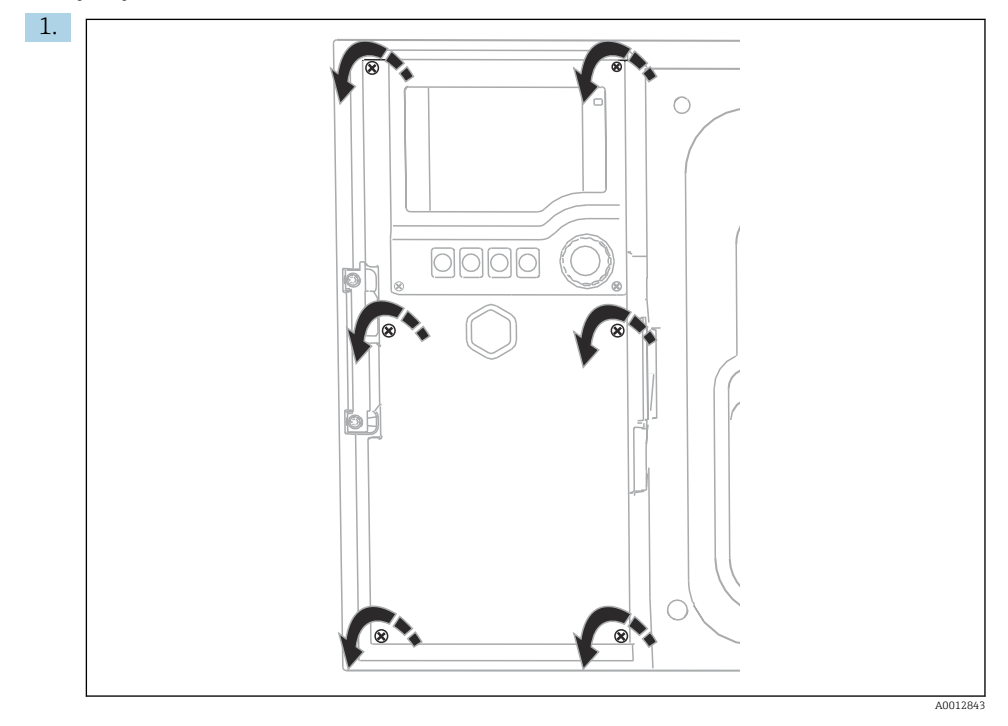

Avaa näytön kansi löysäämällä 6 kansiruuvia Phillipsruuvitaltalla.

Voit nyt nähdä kotelon perusmoduulin SYS (1).

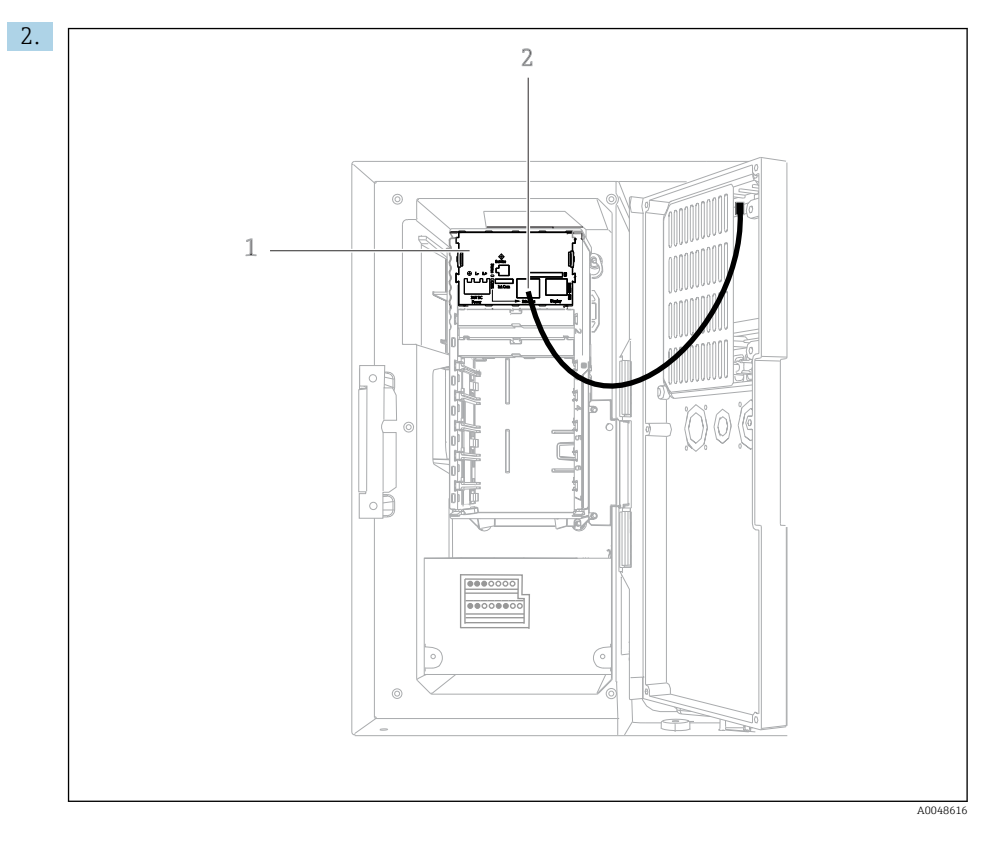

Liitä tietoyhteys web-palvelimeen Ethernet-käyttöliittymässä (2) perusmoduulissa SYS (1).

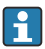

Huoltoliittymän liitäntä sijaitsee myös SYS-perusmoduulissa.

#### <span id="page-26-0"></span>6.3.1 Perusmoduulin SYS kuvaus

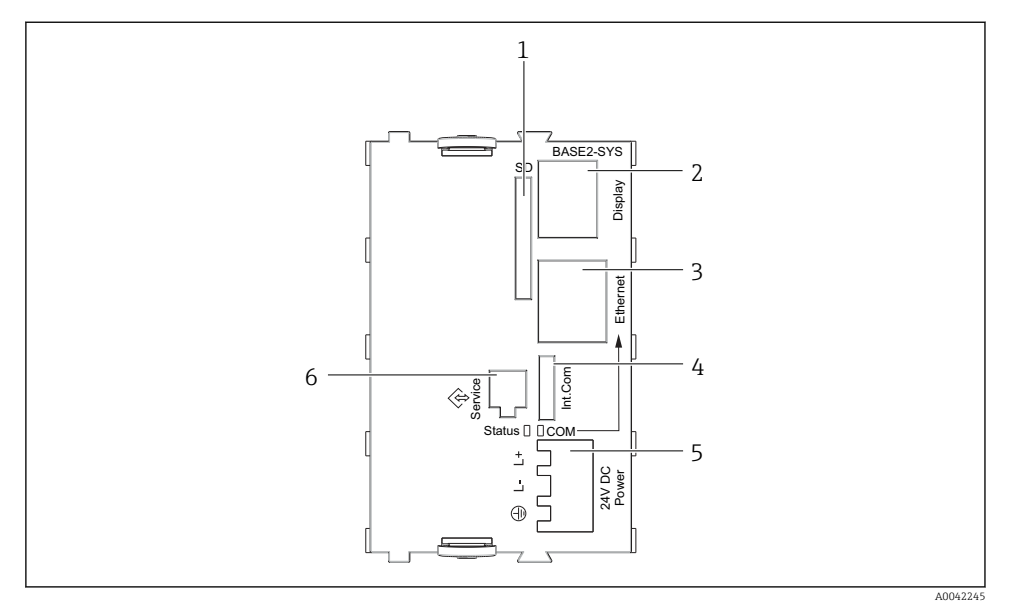

#### *17 Perusyksikkö SYS (BASE2-SYS)*

- *1 SD-korttipaikka*
- *2 Näytön kaapelin liitäntäportti1)*
- *3 Ethernet-liitäntä*
- *4 Näytteenottimen ohjaimen liitäntäkaapeli1)*
- *5 Jänniteliitäntä1)*
- *6 Huollon käyttöliittymä1)*

1)Sisäinen laitteen liitäntä, älä kytke irti liitintä.

## 6.4 Syöttöjännitteen kytkeminen

#### 6.4.1 Kaapelin asettaminen

- ‣ Aseta kaapelit niin, että ne on suojassa laitteen takapaneelin takana.
- Kaapeliläpiviennit (enintään 8 versiosta riippuen) ovat läpivientiaukon käytettävissä.
- Kaapelin pituus pohjasta liittimeen on noin 1,7 m (5.6 ft).
- Analysaattoritelineissä kaapelin pituus on noin 1,8 m (5.9 ft) alustasta.

#### 6.4.2 Kaapelityypit

- Virtalähde: esim. NYY-J: 3-johtiminen; vähintään 2,5 mm<sup>2</sup>
- Analogiset, signaali- ja voimansiirtokaapelit: esim. LiYY 10 x 0,34 mm<sup>2</sup>

Liitin sijaitsee lisäsuojakannen alla laitteen takana yläosassa.

‣ Siksi irrota laitteen takapaneeli liittääksesi virransyötön ennen käyttöönottoa.

### 6.4.3 Annostelukotelon takapaneelin irrottaminen

- 1. Avaa annostelukotelon luukku.
- 2. Avaa takapaneeli 5 mm:n (0.17 in) kuusiokoloavaimella kääntämällä myötäpäivään.

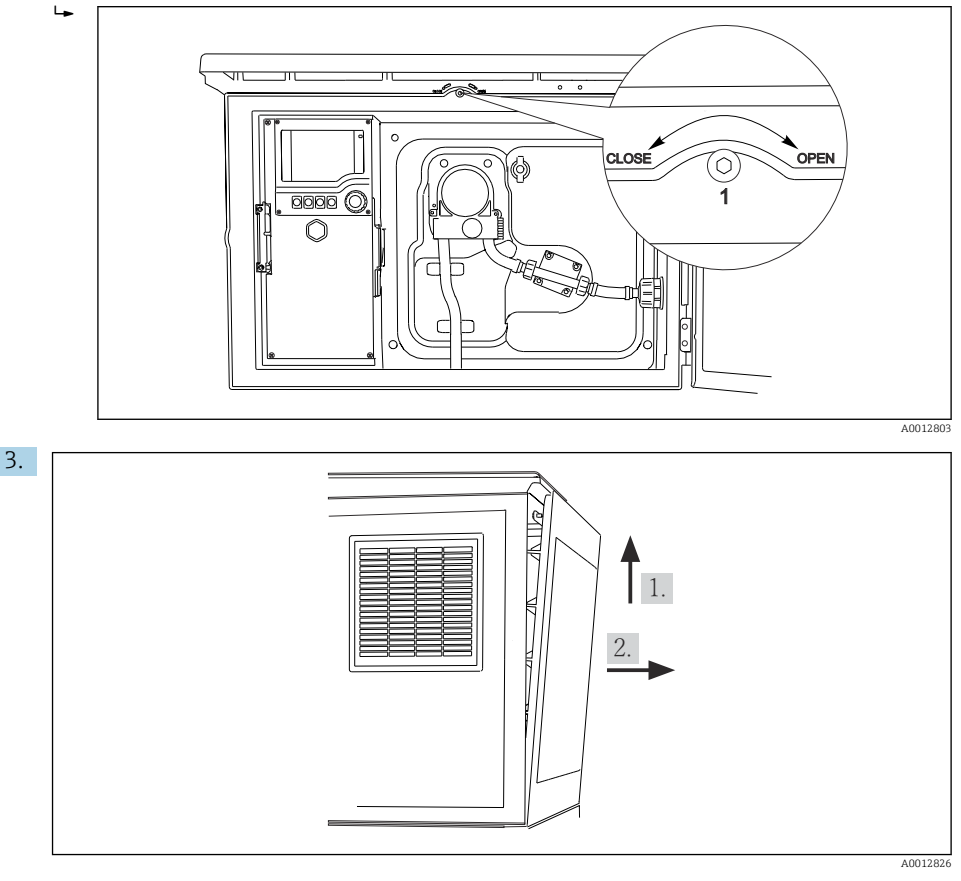

### *18*

Nosta takayläpaneeli ja vedä se irti taaksepäin.

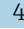

4. Irrota takapaneeli.

### 6.4.4 Näytteenottokotelon takapaneelin irrottaminen

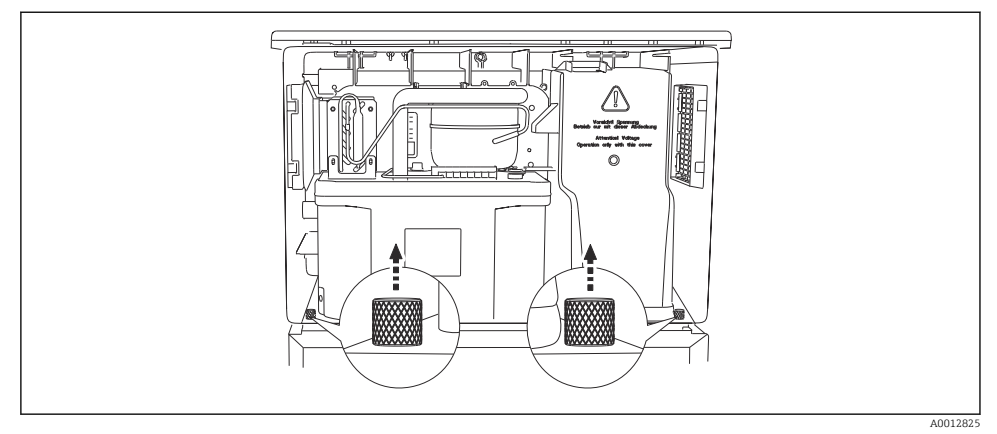

1. Irrota pultti annostelukotelon takaa.

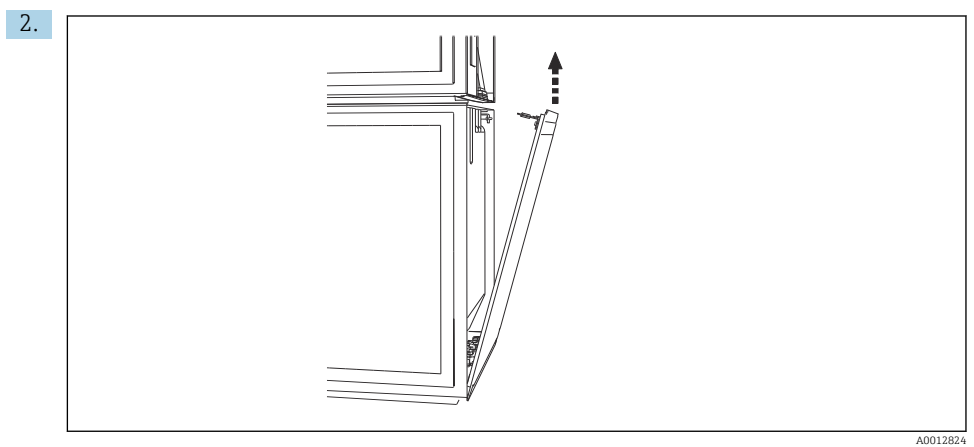

Irrota takapaneelin pultti.

### 6.4.5 Liitinjärjestys

Jännitteensyöttö liitetään näytteenottimen takana olevilla pistoliittimillä.

1. Irrota elektroniikkakotelon suojakansi.

<span id="page-29-0"></span>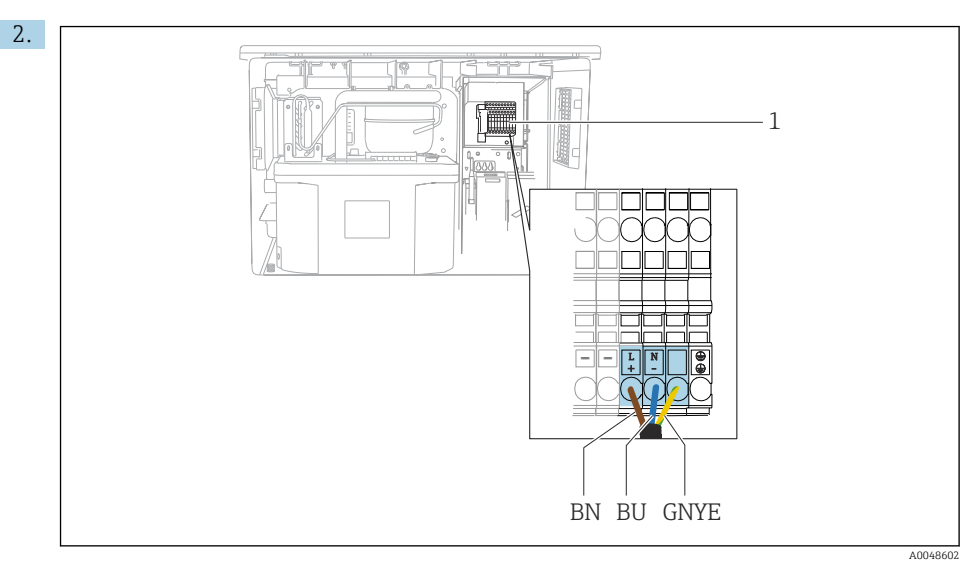

 *19 Liitinjärjestys*

*1 Pistoliittimen kytkentä: 100 - 120 V / 200 - 240 V AC ±10 %*

*BN Ruskea kaapeli*

*BU Sininen kaapeli*

*GNY Maadoitusjohto*

*E*

Johdota syöttöjännite mukana toimitettuihin liittimiin.

## 6.5 Erityiset kytkentäohjeet

### 6.5.1 Tulo-/lähtösignaalien liitinjärjestys

#### Tulosignaalit

- 1 analoginen signaali 0/4...20 mA
- 1 binäärisignaali liitetty hälytysreleeseen

#### Lähtösignaalit

2 binäärisignaalia > 1 s pulssin leveys tai reuna

Ohjain on avattava, jotta lähtö- ja tulosignaalit voidaan liittää.

## 6.6 Suojausluokan varmistaminen

Toimitettuun laitteeseen saa tehdä vain ne mekaaniset ja sähköiset kytkennät, jotka on kuvattu näissä ohjeissa ja jotka tarvitaan sen vaadittuun ja tarkoitettuun käyttöön.

‣ Tee työt erittäin huolellisesti.

Tälle tuotteelle sallitut erilaiset suojaukset (kotelointiluokka (IP), sähköturvallisuus, EMChäiriönsieto) eivät ole enää varmistettuja esim. seuraavissa tapauksissa :

- Suojukset on jätetty asentamatta
- Käytetään sallituista poikkeavia virtalähteitä
- Kaapelien holkkitiivisteitä ei ole kiristetty riittävästi (ne on kiristettävä tiukkuuteen 2 Nm (1.5 lbf ft) määritettyä IP-kotelointiluokkaa vastaavasti)
- Holkkitiivisteissä käytetään halkaisijaltaan sopimattomia kaapeleita
- Moduuleita ei ole kiinnitetty kunnolla paikoilleen
- Näyttöä ei ole kiinnitetty kunnolla paikalleen (kosteutta voi tunkeutua sisään vuotavan tiivisteen takia)
- Löysät tai huonosti kiristetyt kaapelit/pääteholkit
- Laitteeseen on jätetty johtavia johdinsäikeitä

# <span id="page-31-0"></span>6.7 Kytkennän jälkeen tehtävä tarkastus

### **A**VAROITUS

### Kytkentävirheet

Ihmisten ja mittauspisteen turvallisuus vaarantuu! Valmistaja ei vastaa virheistä, joiden syynä on tämän käsikirjan ohjeiden noudattamatta jättäminen.

‣ Käytä laitetta vain, kun vastaat kaikkiin seuraaviin kysymyksiin sanalla kyllä.

Laitteen kunto ja erittelyt

‣ Ovatko laite ja kaikki johdot ulkopuolelta vahingoittumattomia?

Sähköliitäntä

- ‣ Onko asennetuissa kaapeleissa vedonpoistimet?
- ‣ Kaapelit kulkevat ilman, että niissä on kieppejä tai ne risteävät?
- ‣ Onko signaalikaapelit asennettu oikein kytkentäkaavion mukaan?
- ‣ Onko kaikki pistoliittimet kytketty kunnolla paikoilleen?
- ‣ Onko kaikki kytkentäjohdot kiinnitetty kunnolla kaapeliliittimiin?

# <span id="page-32-0"></span>7 Käyttövaihtoehdot

# 7.1 Käyttövaihtoehtojen yleiskatsaus

#### 7.1.1 Näyttö- ja käyttöelementit

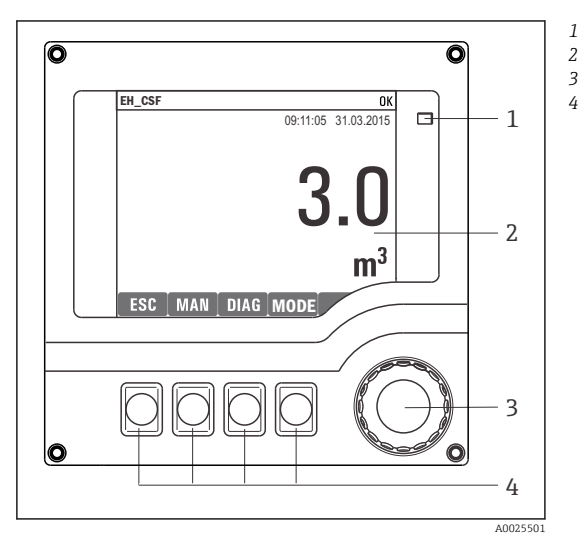

- *LED*
- *Näyttö (punainen tausta hälytystilassa)*
- *Navigaatio-ohjain (toiminnot askellus/siirto ja painallus/pito)*
- *Näyttöpainikkeet (toiminto riippuu valikosta)*

 *20 Käytön yleiskatsaus*

## 7.2 Käyttövalikon rakenne ja toiminta

#### 7.2.1 Näyttö

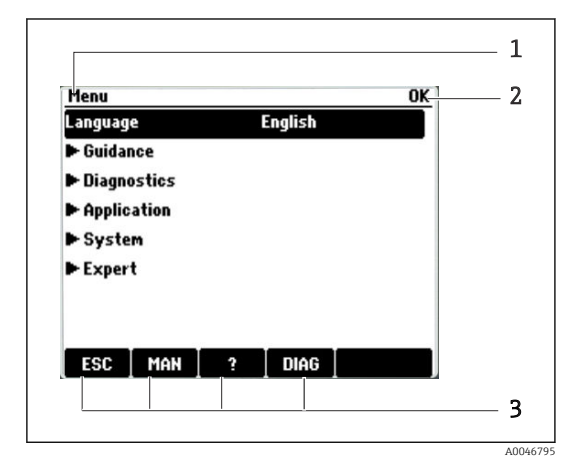

- *1 Valikon polku ja/tai laitteen nimitys*
- *2 Tilan ilmaisin*
- *3 Näyttöpainikkeiden kohdennus, esim.: ESC: escape tai näytteenottoprosessin keskeyttäminen MAN: manuaalinen näytteenotto ?: Ohje, jos käytettävissä DIAG: linkki diagnostiikkavalikkoon (Jos ohjelma on aktiivinen: MODE: pysäytä ohjelma)*

### 7.2.2 Konfigurointivaihtoehdot

### Vain näyttö

- Voit vain lukea arvot, mutta et muuttaa niitä.
- Yleisiä vain luettavissa olevia arvoja ovat: anturin tiedot ja järjestelmän tiedot

### Valintaluettelot

- Saat listan vaihtoehdoista. Joissain tapauksissa ne voivat olla monivalintaruutuja.
- Yleensä valitset vain yhden vaihtoehdon. Joissain harvoissa tapauksissa valitset useamman kuin yhden vaihtoehdon.

### Numeeriset arvot

- Olet muuttamassa muuttujaa.
- Tämän muuttujan maksimi- ja miniarvot näytetään näytössä.
- Määritä arvo näissä rajoissa.

### Toiminnat

- Toiminnan käynnistäminen tapahtuu oikealla toiminnolla.
- Tiedät, että kyseinen kohta on toiminta, jos sitä edeltää seuraava symboli:
- Tyypilliset toiminnat sisältävät seuraavia:
	- Syöttöjen poistaminen
	- Konfigurointien tallentaminen tai lataaminen
- Tyypilliset toiminnat sisältävät seuraavia:
	- Näytteenotto-ohjelman käynnistäminen
	- Manuaalisen näytteenoton käynnistäminen
	- Konfigurointien tallentaminen tai lataaminen
- •

#### Käyttäjän määrittämä teksti

- Olet tekemässä yksilöllistä nimeämistä.
- Syötä teksti. Voit käyttää tähän tarkoitukseen tekstinkäsittelyn merkkejä (isot ja pienet kirjaimet, numerot ja erikoismerkit).
- Näyttöpainikkeilla voit:
	- **Peruuttaa syöttämäsi tekstin ilman tietojen tallentamista**  $(X)$
	- Poistaa osoittimen edessä olevan merkin  $(x)$
	- $\bullet$  Siirtää osoittimen takaisin yhteen paikkaan  $(\bullet)$
	- Viimeistellä syöttämäsi tekstin ja tallentaa  $(V)$

# <span id="page-34-0"></span>7.3 Pääsy käyttövalikkoon paikallisen näytön välityksellä

#### 7.3.1 Toimintakonsepti

Laite on käytössä:

- Näyttöpainikkeen painallus: valitse valikko suoraan
- Navigointiohjaimen kääntö: kohdistimen liikuttaminen valikossa
- Navigointiohjaimen painaminen: toiminnon käynnistys
- Navigointiohjaimen kääntö: arvon valinta (esim. listasta)
- Navigointiohjaimen painaminen: uuden arvon hyväksyntä

*Esimerkki:*

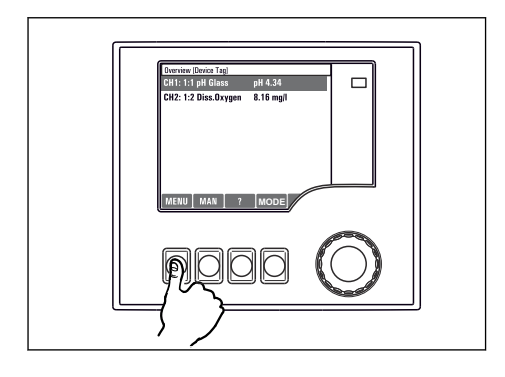

*Näyttöpainikkeen painallus: valitse valikko suoraan*

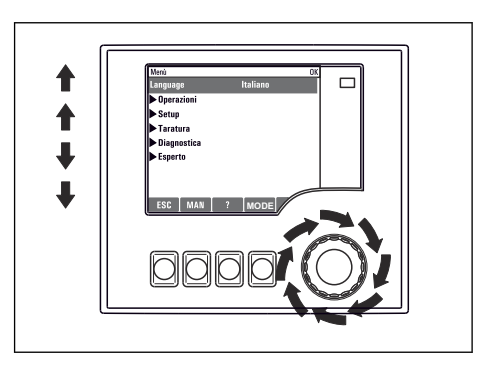

*Navigointiohjaimen kääntö: kohdistimen liikuttaminen valikossa*

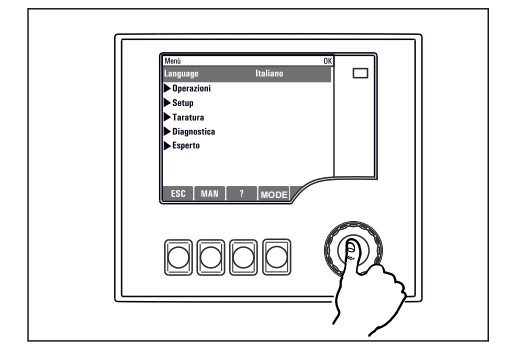

*Navigointiohjaimen painaminen: toiminnon käynnistys*

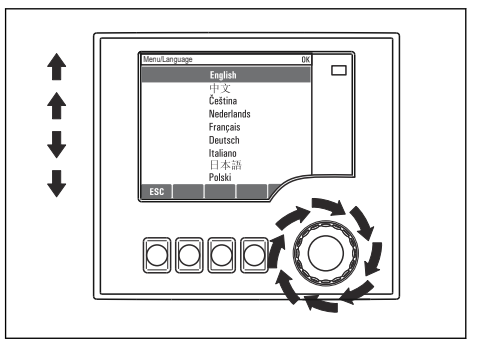

*Navigointiohjaimen kääntö: arvon valinta (esim. listasta)*

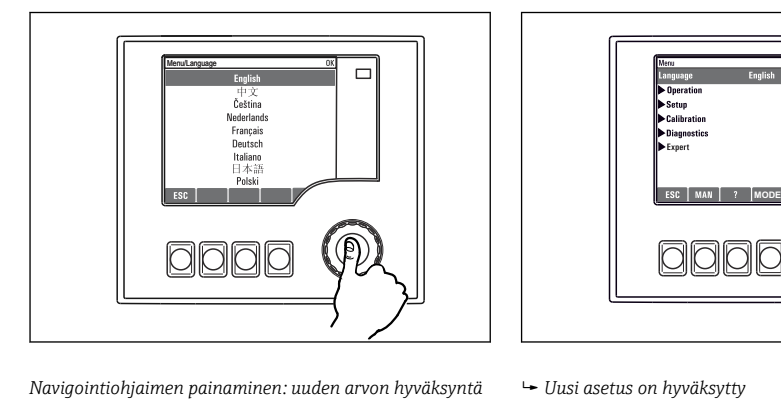

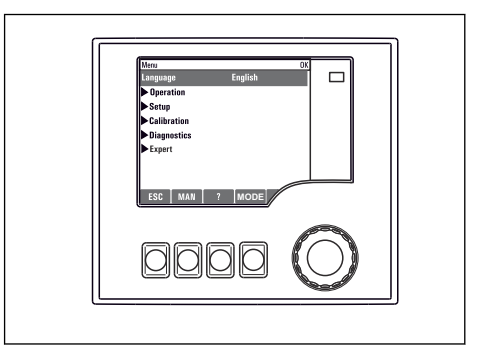

#### 7.3.2 Käyttöpainikkeiden lukitseminen tai lukituksen avaaminen

#### Käyttöpainikkeiden lukitseminen

- ‣ Paina navigointia yli 2 sekunnin ajan
	- Käyttöpainikkeiden lukituksen kontekstivalikko tulee näyttöön.

Voit valita, lukitsetko painikkeet salasanasuojauksen kanssa vai ilman salasanasuojausta. "Salasanan kanssa" tarkoittaa, että vain sinä voit avata painikkeiden lukituksen syöttämällä oikean salasanan. Aseta salasana tässä: Menu/Change key lock password

- ‣ Valitse, lukitaanko painikkeet salasana syöttämällä vai ilman salasanaa.
	- Painikkeet on lukittu. Syöttöjen tekeminen ei ole enää mahdollista. Näet symbolin näyttöpainikepalkissa.

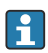

Tehtaalla asetettu laitteen salasana on 0000. Muista merkitä asettamasi salasana muistiin, koska ilman salasanaa et voi avata näppäimistön lukitusta.

#### Käyttöpainikkeiden lukituksen avaaminen

- 1. Paina navigointia yli 2 sekunnin ajan
	- Käyttöpainikkeiden lukituksen avauksen kontekstivalikko tulee näyttöön.
- 2. Valitse Key unlock.
	- Näppäimien lukitus avataan välittömästi, jos et ole valinnut salasanaa käyttävää lukitusta. Muussa tapauksessa laite pyytää syöttämään salasanan.
- 3. Vain jos näppäimistö on salasanasuojattu: syötä oikea salasana.
	- Painikkeiden lukitus on avattu. Pääsy kaikkiin paikallistoimintoihin on taas mahdollista.  $\bigcap$ -symboli sammuu näytöstä.

# <span id="page-37-0"></span>8 Järjestelmän integrointi

# 8.1 Näytteenottimen integrointi järjestelmään

### 8.1.1 Web-palvelin

#### Web-palvelimen liittäminen

‣ Liitä tietokoneen tietoyhteyskaapeli Ethernet-portin SYS-perusmoduuliin ohjaimen kotelossa.

#### Tietoliitännän muodostaminen

Tarvitset aktivointikoodin web-palvelimelle.

Laitteesi voimassa olevan IP-osoitteen varmistamiseksi ota DHCP-parametri pois käytöstä Ethernet-asetuksista.

► Kytke DHCP pois päältä valikosta System/Webserver/Ethernet settings.

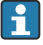

IP-osoite voidaan määrittää manuaalisesti samassa valikossa (pisteestä pisteeseen liitännät).

#### IP-osoitteen asetus Microsoft Windows 10:ssä

IP-osoitetta ja laitteen aliverkon peitettä voidaan tarkastella valikossa Diagnostics/System information/Ethernet

- 1. Käynnistä PC.
- 2. Määritä ensin manuaalinen IP-osoite käyttöjärjestelmän verkon kytkentäasetuksissa.
- 3. Avaa Verkko- ja jakamiskeskus.
	- Vakioverkkosi lisäksi sinun pitäisi voida nähdä myös Ethernet-lisäyhteys (esim. "tunnistamattomana verkkona").
- 4. Valitse tämän Ethernet-yhteyden linkki.
- 5. Ponnahdusikkunassa valitse "Ominaisuudet"-painike.
- 6. Kaksoisnapsauta "Internet Protocol Version 4 (TCP/IPv4)".
- 7. Valitse "Käytä seuraavaa IP-osoitetta".
- 8. Syötä haluttu IP-osoite. Tämän osoitteen on oltava samassa aliverkossa kuin laitteen IPosoitteen, esim.:
	- IP-osoite Liquistation: 192.168.1.212 (aikaisemmin määritetyn mukaan) IP-osoite PC:lle: 192.168.1.213.

#### Liquistationin käyttö verkkoselaimella

- 1. Avaa internetselain.
- 2. Jos käytät proxy-palvelinta internetyhteyden muodostamiseen: Ota proxy pois päältä (selainasetukset kohdassa "Connections/LAN settings").
- 3. Syötä laitteesi IP-osoite osoiteriville (esimerkissä 192.168.1.212).
	- $\rightarrow$  Järjestelmällä kestää muutama hetki muodostaa yhteys ja sitten CM44 webpalvelin käynnistyy. Sinulta saatetaan kysyä salasanaa. Tehdasasetus on "admin" käyttäjänimelle ja salasanalle "admin".
- 4. Syötä seuraava(t) osoite(et) ladataksesi lokikirjat:
	- 192.168.1.212/logbooks\_csv.fhtml (CSV-muodossa olevat lokikirjat)

Verkkoselaimen valikkorakenne vastaa paikan päällä tehtävää toimenpidettä.

- Napsauta valikkonimeä tai vastaavaa toimintoa painamalla navigaattoria.
- Voit määrittää asetuksesi kätevästi tietokoneesi näppäimistöllä.
- Internetselaimen käytön sijasta voit käyttää konfigurointiin myös FieldCarea Ethernetin f kautta. Tätä varten tarvittava Ethernet DTM on "Endress+Hauser Interface Device DTM Libraryn" olennainen osa.

#### 8.1.2 Huoltoliittymä

#### Huoltoliittymän liittäminen

Voit liittää laitteen tietokoneeseen huoltoliittymän kautta ja määrittää sen käyttäen "FieldCarea". Lisäksi asetukset voidaan myös tallentaa, siirtää ja dokumentoida.

- 1. Liitä huoltoliitäntä SYS-perusmoduuliin säätimen kotelossa.
- 2. Liitä huoltoliitin Commuboxiin.
- 3. Liitä Commubox USB-liitännällä tietokoneeseen, johon on asennettu FieldCare.

#### Tietoliitännän muodostaminen

- 1. Käynnistä FieldCare.
- 2. Tee tarvittavat liitännät Commuboxiin. Tätä varten valitse "CDI Communication FXA291" ComDTM.
- 3. Sitten valitse "Liquiline CM44x" DTM ja käynnistä konfigurointi.

Voit nyt aloittaa konfiguroinnin verkossa DTM:n kautta.

Online-asetukset kilpailevat paikalliskäytön kanssa, esim. molemmat vaihtoehdot blokkaavat toisensa. Molemmilla puolilla on mahdollista ottaa pääsy pois käytöstä toiselta puolelta.

#### Käyttö

- DTM:ssä valikkorakenne vastaa paikalliskäyttöä. Liquiline-painikkeiden toiminnot ovat nähtävissä pääikkunassa vasemmalla.
- Napsauta valikkonimeä tai vastaavaa toimintoa painamalla navigaattoria.
- Voit määrittää asetuksesi tietokoneesi näppäimistöllä.
- Voit käyttää FieldCarea tallentaaksesi lokikirjat, tehdä asetusten varmuuskopiointeja ja siirtää asetuksia toisiin laitteisiin.
- Voit myös tulostaa asetukset tai tallentaa ne PDF-muodossa.

# <span id="page-39-0"></span>9 Käyttöönotto

# 9.1 Toimintatarkastus

# **A**VAROITUS

### Virheellinen kytkentä, väärä syöttöjännite

Henkilöstön turvallisuus vaarantuu ja laitteen toimintahäiriöiden vaara!

- ‣ Tarkista, että kaikki liitännät on tehty oikein kytkentäkaavion mukaan.
- ‣ Varmista, että syöttöjännite vastaa laitekilvessä ilmoitettua jännitettä.

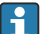

Näyttökuvan tallentaminen

Voit ottaa milloin tahansa näyttökuvia paikallisnäytön avulla ja tallentaa ne SD-kortille.

- 1. Aseta SD-kortti perusyksikön SD-korttipaikkaan.
- 2. Paina navigaatio-ohjaimen painiketta vähintään 3 sekunnin ajan.
- 3. Valitse kontekstivalikossa vaihtoehto "Screenshot".
	- Senhetkinen näyttö tallentuu bittikarttatiedostona SD-kortille kansioon "Screenshots".

# 9.2 Käyttökielen asetus

### Käyttökielen asetus valikon kautta

Käyttöönoton ohjattu toiminto käynnistyy, kun käynnistät laitteen ensimmäisen kerran. Voit valita kielen täällä. Vaihtoehtoisesti kieli voidaan asettaa myös valikosta:

#### 1. Kytke syöttöjännite päälle.

- ← Odota alustuksen loppumista.
- 2. Aseta valitsemasi kieli yläosan valikkokohdassa.
	- Sen jälkeen voit käyttää laitetta valitsemallasi kielellä.

Käyttöönoton ohjattu toiminto käynnistyy joka kerta, kun laite käynnistetään, kunnes käyttäjä on käynyt läpi kaikki käyttöönoton ohjatun toiminnon vaiheet.

# 9.3 Kenttälaitteen asetus

# 9.3.1 Aloitusnäyttö

Aloitusnäytössä ovat seuraavat valikkokohdat ja näyttöpainikkeet:

- Select sampling program
- Edit program %0V<sup>1)</sup>
- Start program  $%0V^{1}$
- **MENU**

<sup>1) &</sup>quot;%0V" tarkoittaa tässä sisällöstä riippuvaa tekstiä, jonka ohjelmisto luo automaattisesti ja sitä käytetään %0V:n sijasta.

- MAN
- MEAS
- DIAG

### 9.3.2 Commissioning Wizardin käynnistäminen

Ohjattu toiminto suorittaa ensimmäisen käyttöönoton.

Käyttöönoton ohjattu toiminto käynnistyy heti, kun laite liitetään sähköverkkoon. Alussa se suoritetaan toistuvasti, kunnes käyttäjä on vienyt loppuun kaikki käyttöönottoprosessin vaiheet ohjatussa toiminnossa.

Seuraavat asetukset voidaan tehdä ohjatussa toiminnossa:

- Ensimmäisen käyttöönoton kielen valinta
- Päivämäärä ja kellonaika
- Näytteen lämpötilat
- Pullon jakelu
- Tietoa virtausvedestä Virtausmittari esillä: jos näin on, virtauksen tulon asetukset (analoginen/binäärinen)
- Näytteenottomäärä (ainoastaan alipainelaite)
- Peristalttisten pumppujen näytteenottomäärän kalibrointi
- Jakovarren kalibrointi
- Vaihda ohjelman Program Wizardiin
- Luoda varmuuskopio
- ‣ Valikossa Guidance käynnistä Commissioning wizard ja noudata ohjeita.
	- Ohjattu toiminto opastaa sinut asetusten läpi.

#### 9.3.3 Program Wizardin käynnistäminen

#### Näytteenotto-ohjelman luominen

Program Wizard on saatavana yhden tai useamman (enint. 3) näytteenotto-ohjelman konfigurointia varten.

Jotkut asetukset voidaan tehdä kaikille ohjelmatyypeille:

- Näytteenottotila
- Näytteenottomäärä (peristalttipumppu)
- Näytteenottoväli (aikaan ja virtaukseen perustuva näytteenotto)
- Pullojen vaihdon vaihtoajat
- Pullon synkronointi
- Pysäytysedellytykset

Seuraavat asetukset voidaan myös tehdä tilasta riippuen:

- Pulssi (binääritulo)
- Virtatulo
- ‣ Valikossa Guidance käynnistä Program wizard ja noudata ohjeita.
	- Ohjattu toiminto opastaa sinut asetusten läpi.

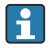

Käyttöönoton aikana voit hakea Program Wizardin esiin ja käydä sen suoraan läpi.

#### 9.3.4 Näyttöasetukset

Työskentely-ympäristön näyttöä voidaan säätää seuraavissa vaiheessa:

- Contrast
- Backlight
	- Automatic

Taustavalaistus kytketään pois päältä automaattisesti lyhyen ajan jälkeen, jos painiketta ei paineta. Se kytkeytyy taas päälle heti, kun painat navigaatio-ohjainta.

• On

Taustavalaistus ei kytkeydy automaattisesti pois päältä.

- Screensaver
- Screen rotation

Jos valitaan Automatic, yksikanavainen mitatun arvon näyttö kytkeytyy kanavalta toiselle joka toinen sekunti.

‣ Vaihda näytön asetukset valikossa System/ Display.

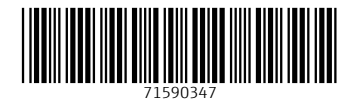

## www.addresses.endress.com

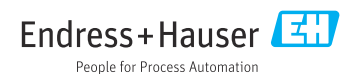